## **USER GUIDE**

+64 09 972 9163

info@opsyssolutions.com

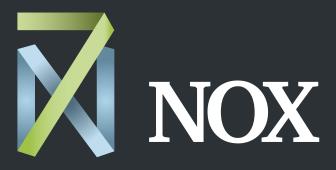

After-hours HVAC scheduling made easy

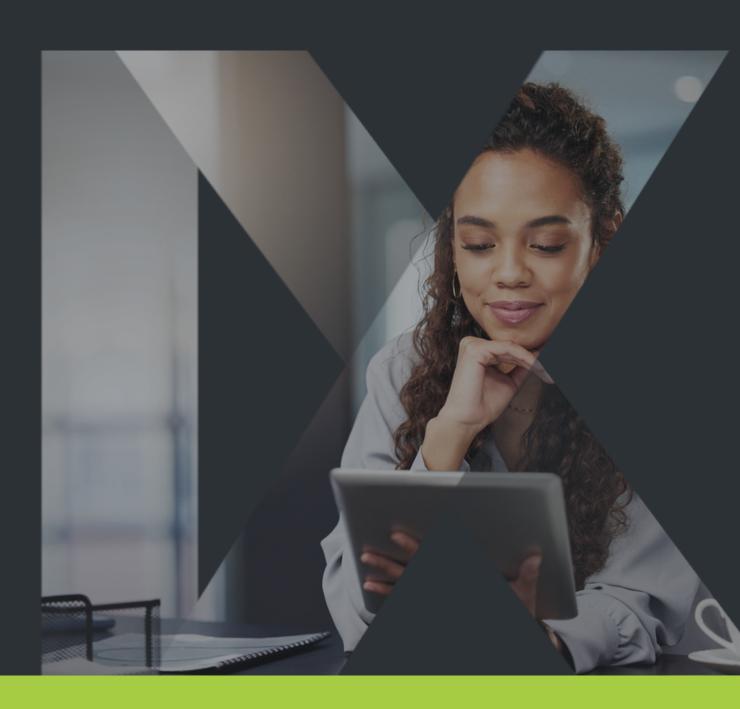

## Welcome to 7NOX!

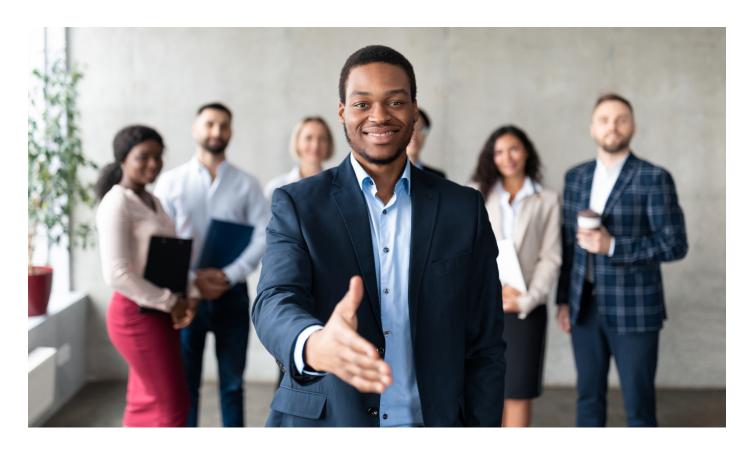

Welcome to your new after-hours HVAC booking solution! You can now easily schedule and manage your own after-hours HVAC requests from your desktop or mobile device.

In this User Guide, you will find everything you need to quickly master the 7NOX desktop app. (**Note**: Guides for the 7NOX mobile app can be found on the website **Training Page**).

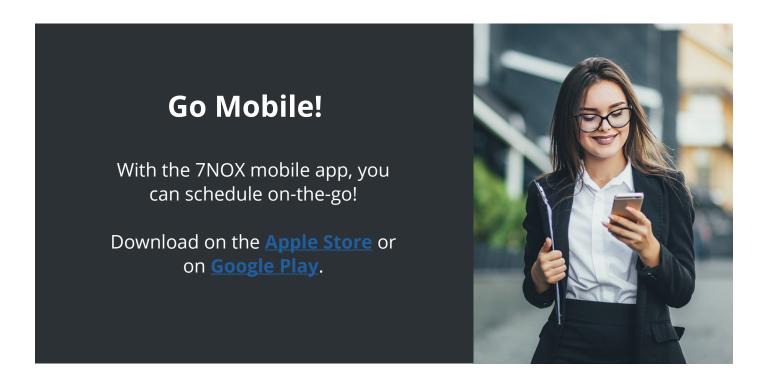

## How to Use This Guide

This **User Guide** is intended for 7NOX **Users** and **Coordinators**. If you have been assigned a Coordinator role, you have access to the 7NOX Login Manager. Refer to this section in the Guide to learn how to create and edit new Users. Here is the 7NOX admin hierarchy:

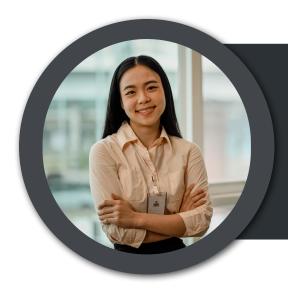

### Managers

Intended for FMs and owners. Managers are assigned to sites and can create, delete, or change everything within those sites. Managers can create Coordinators, Users, and other Mangers logins.

#### Coordinators

Intended for Tenant office managers or similar roles. Coordinators are assigned to specific tenancies and can create, delete, or change all bookings and Users within those tenancies.

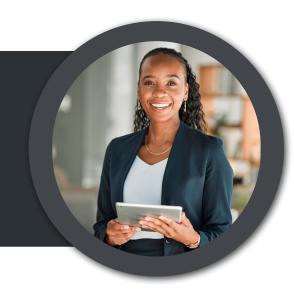

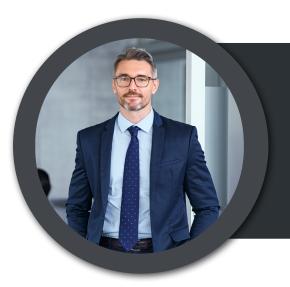

#### Users

Intended for Tenant employees. Users are assigned to specific sites and floors and can create, delete, or edit bookings only for those.

The User Guide includes special sections to help you easily learn the 7NOX system and quickly solve problems. Look for them throughout this Guide.

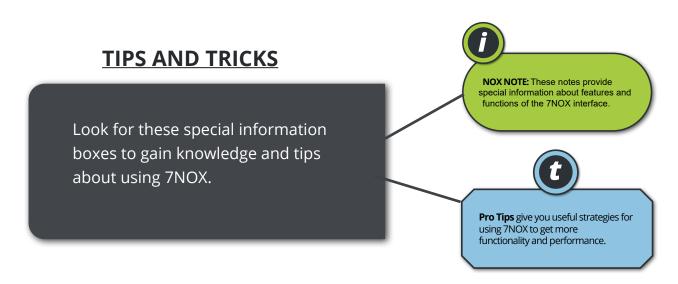

#### **HOW-TO VIDEOS**

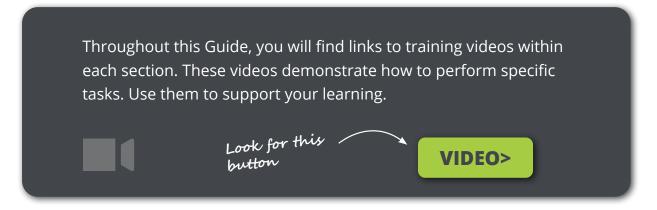

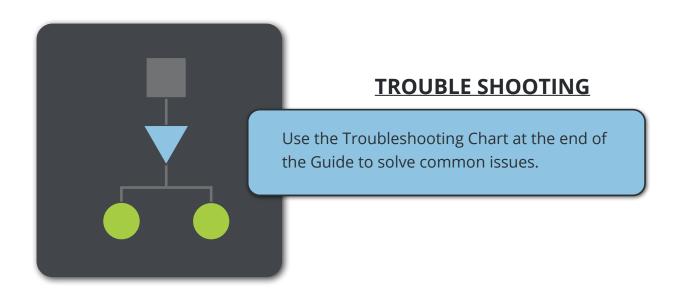

# **Contents**

| Quick Start Guide           |    |  |  |
|-----------------------------|----|--|--|
| 7NOX Dashboard Overview     |    |  |  |
| Changing Your Password      |    |  |  |
| Create a Booking            |    |  |  |
| Create Repeat Booking       |    |  |  |
| <u>Calendar View</u>        |    |  |  |
| Create a Booking (Calendar) |    |  |  |
| Login Manager (Coordinator) |    |  |  |
| Create New Login            | 13 |  |  |
| Assign Users to Site        | 14 |  |  |
| Assign Users to Tenancies   | 15 |  |  |
| Removing Users              | 16 |  |  |
| <u>Histories</u>            |    |  |  |
| Troubleshooting             |    |  |  |

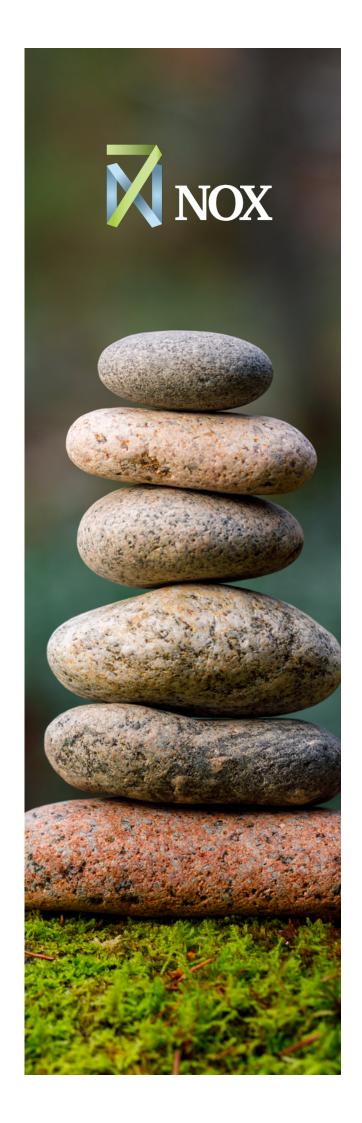

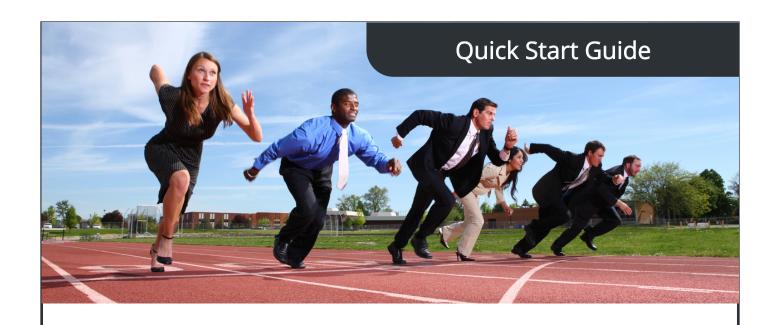

#### **System Requirements**

Apple OS iOS 11.2 or +

Android OS Android 4.0.3 or +

**Browser** Internet Explorer 11+, Firefox 59.0.2+, Chrome 67.0.3396.87+

#### Login to 7NOX Portal

You should have received an email with your login credentials and a URL (e.g., us.7nox.com). If not, email your Manager or Coordinator. Otherwise, navigate to the 7NOX portal URL and login. For security, we recommend you change your pre-assigned password after login.

### Start Learning

Our <u>Training Page</u> contains a complete library of 7NOX guides. Not a reader? No problem! Check out our <u>User Video Tutorials</u>. Find links to specific videos on topics throughout this Guide.

### **User Training**

<u>User Welcome Guide</u>—Give to employees for a quick intro to 7NOX.

<u>7NOX Mobile App Guide</u>—How to use the 7NOX app for iOS and Android.

## 7NOX Dashboard Overview

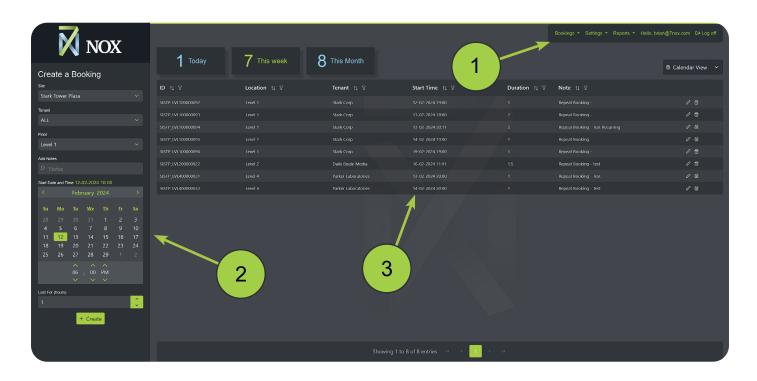

- Main Menu—Contains Bookings, Login Manager, and History reports.
- Create Area—The left-hand side of the Dashboard is where you will create and edit singe/repeat bookings, logins, and histories.
- **Display Area**—Searchable lists of all information for bookings, logins, and histories.

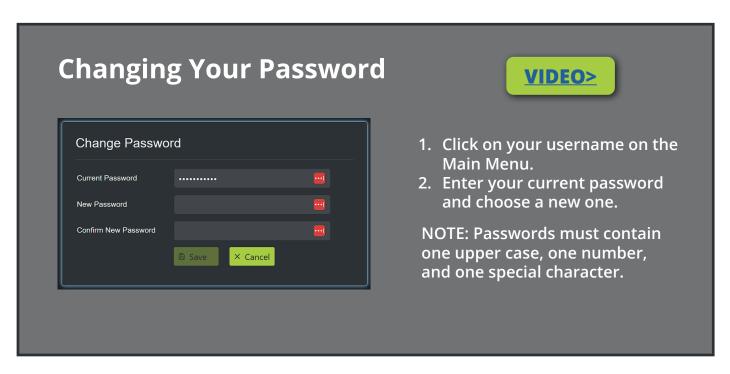

# Create a Booking

#### Location: Main Menu > Bookings > Single Booking

- 1. Set the desired site, tenant, and floor
- 2. (Optional) Add a note
- 3. Choose a date and time
- 4. Enter the number of hours
- 5. Hit the "Create" button

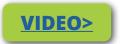

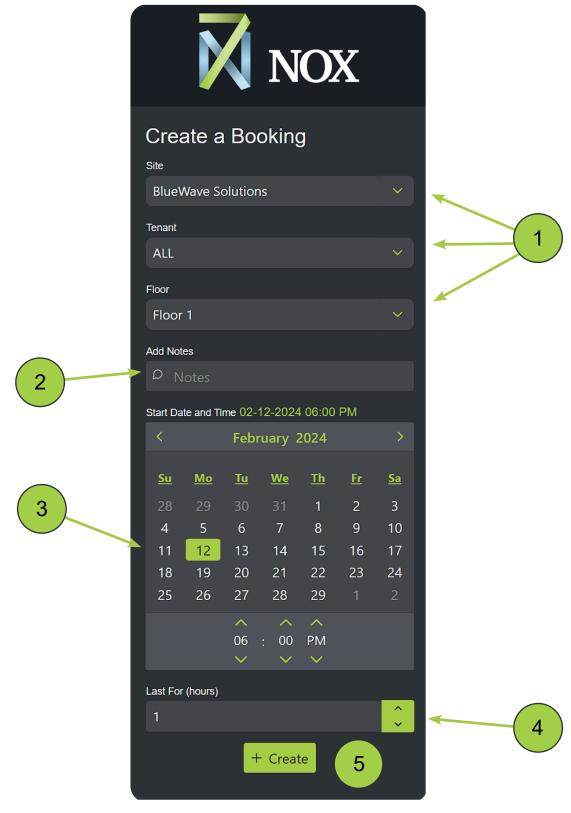

# **Create Repeat Booking**

#### Location: Main Menu > Bookings > Repeat Booking

- 1. Set the desired site, tenant, and floor
- 2. (Optional) Add a note
- 3. Choose day(s)
- 4. Set start time
- 5. Enter duration (hrs)
- 6. Set a start and end date
- 7. Hit the "Create" button

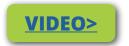

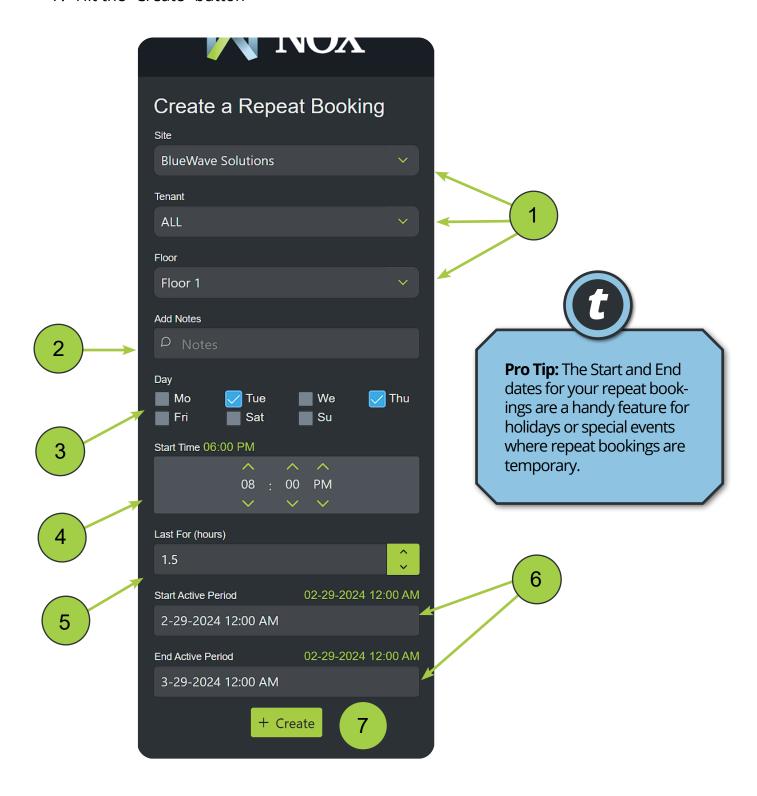

## Calendar View

The **Calendar View** feature is an intuitive and visual way to quickly make single bookings. The default view for the **Display Area** is the **Table View**. You can switch to the Calendar View by hitting the "Calendar View" button.

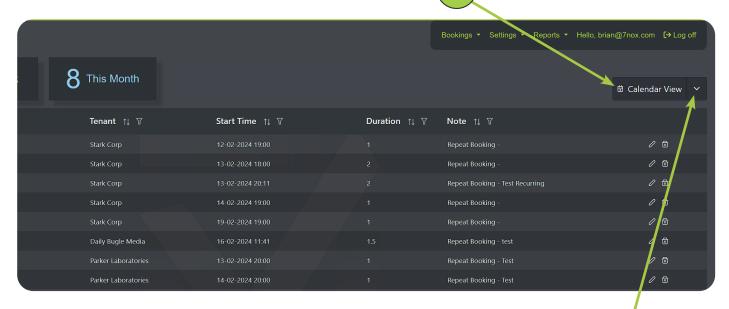

The **Calendar View** button also gives you access to your site's **Occupancy Times**, **Floor Plans**, and the **Event Log**.

2

The Calendar View has three different time types:

- **Scheduled On:** Site operating hours. Bookings <u>CANT</u> be made.
- Normal After Hours: Single booking times. Bookings <u>CAN</u> be made.
- **Recurring After Hours:** Recurring bookings. Single bookings <u>CAN'T</u> be made.

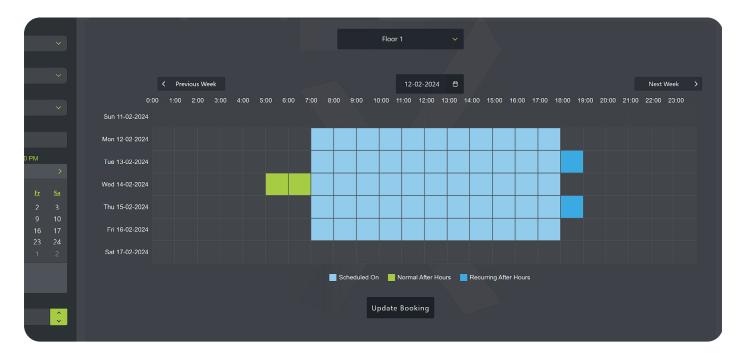

# Create a Booking (Calendar View)

#### Location: Calendar View Button

- 1. Navigate to the desired week
- 2. Click available squares for day(s) and time(s)
- 3. Hit the "Update Booking" button
- 4. Choose "Yes" in the popup window to save changes

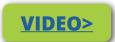

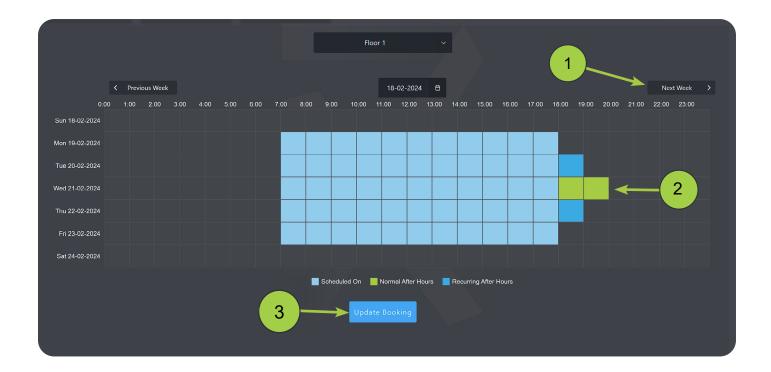

After creation, your booking will be visible in the default **Table View**, where you can add notes, edit times, etc.

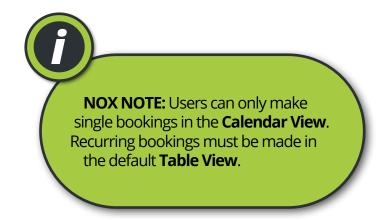

# Login Manager (Coordinators Only)

Location: Main Menu > Settings > Login Manager

The Login Manager lets you can **create**, **edit or delete** new or existing Users. You can manage passwords, and assign each User to a specific site or tenant. As a Coordinator, you can *only* create new Users and other Coordinators.

### **Coordinators**

Intended for Tenant office managers or similar roles. Coordinators are assigned to specific tenancies and can create, delete, or change all bookings and Users within those tenancies.

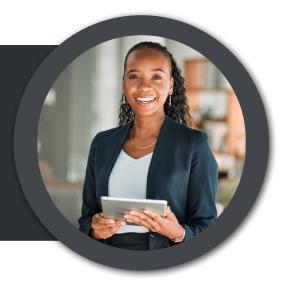

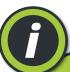

**NOX NOTE:** Many issues involve Users losing access to their accounts. These issues are often easily remedied. Refer to the Troubleshooting Chart at the end of this Guide. **If you still can't resolve the problem, contact your Manager for assitance.** 

- 1. Enter User email and password
- 2. (Optional) Force User to change their password.
- 3. (Optional) Activate "Send Email" to send Users their login credentials.
- 4. Assign the User's access rights (Coordinator or User).
- 5. Make sure "Access Status" is enabled.
- 6. Assign the User a Site and Tenancy (see pg 14 & 15).
- 7. Hit the "Create" button.

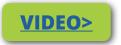

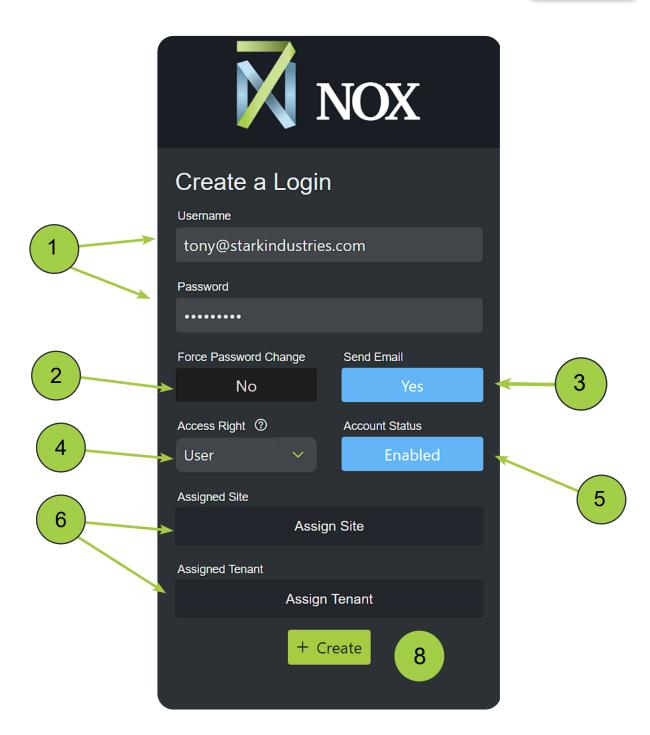

### **Assigning Users to Sites**

- 1. Select the Site you want to assign to the User.
- 2. Click the single arrow button.
- 3. The Site will move from Available to Selected.
- 4. Hit the Close button.

\*Don't forget to hit the Create or Update button to save your changes to the User.

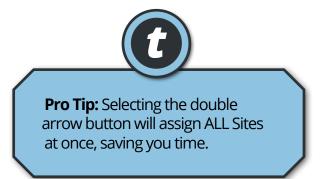

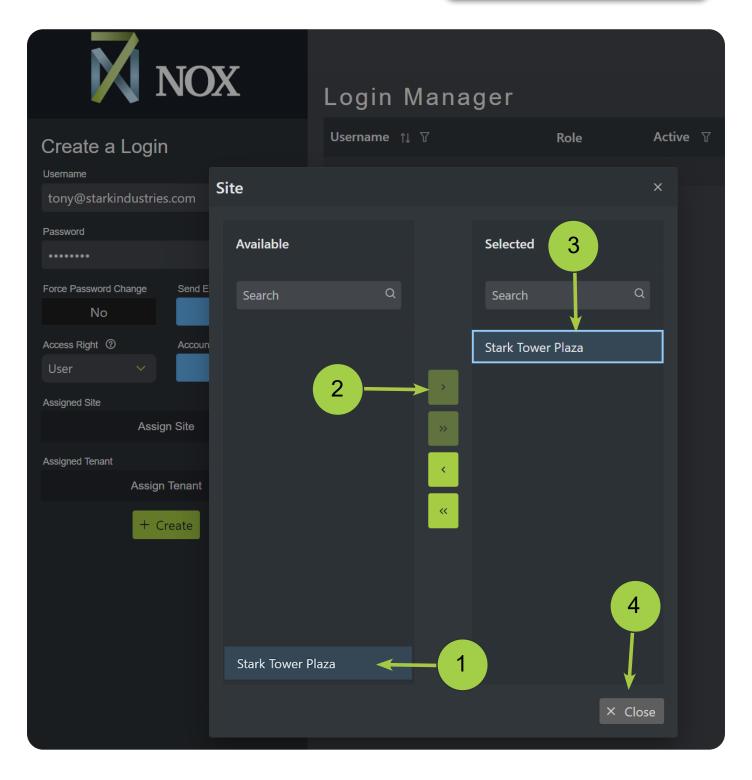

### **Assigning Users to Tenancies**

- 1. Select your Site from the dropdown.
- 2. Select the Tenant(s) you want to assign to the User.
- 3. Click the right-facing single (or double) arrow button.
- 4. The Tenant will move from Available to Selected
- 5. Hit the Close button.
- \*Don't forget to hit the Create or Update button to save your changes to the User.

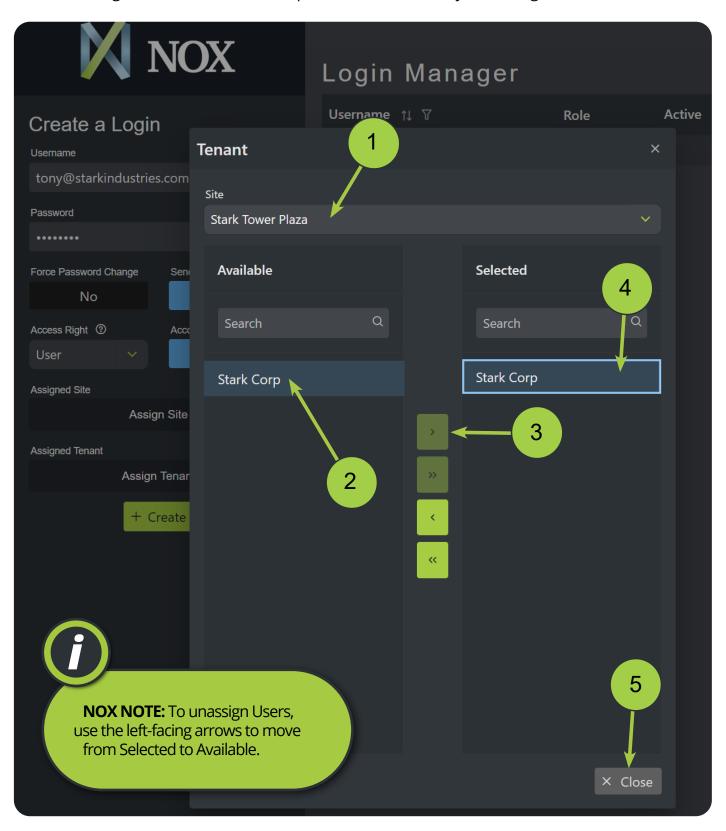

**NOTE:** Disabled users remain in the 7NOX system to ensure reporting accuracy. Therefore, 7NOX Users are never "deleted". If you receive an error message saying "User already exists" when creating a Login account, that means the User account status is set to "Disabled". To renable the account, simply find the User and set the account status back to "Enabled".

There are two ways to remove a User:

- 1. Click the trashcan icon next to the User
- 2. Set the User's account status to Disabled.

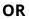

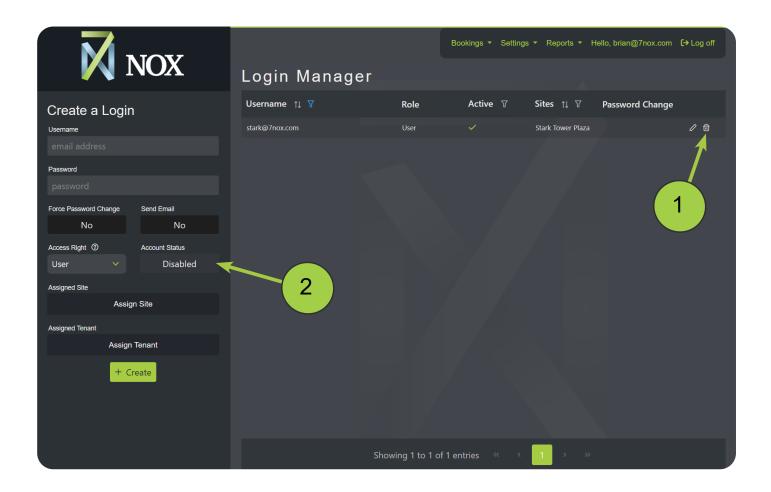

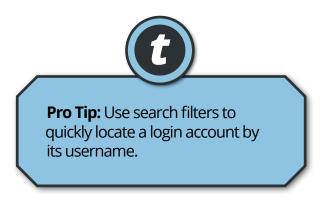

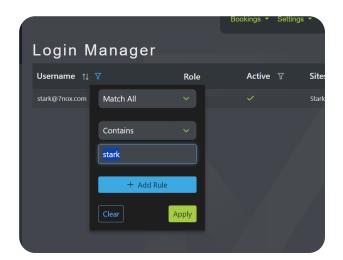

## Generating Histories

Location: Main Menu > Reports > History

Histories are simplified usage reports that show tenants, locations, start times, and booking durations. You can only run histories for your tenancy.

1. Select your site
2. Chose your Tenancy
3. Set a Start and End Date range
4. Hit the Submit button.

Create a Report
Site
Stark Tower Plaza
Tenant
Parker Laboratories

Start Date

01-8-2023
End Date

3-04-2024

○ Submit

Pro Tip: Generating Histories can be a handy source for energy rating programs like NABERS that require overtime hours be recorded separately from normal business hours.

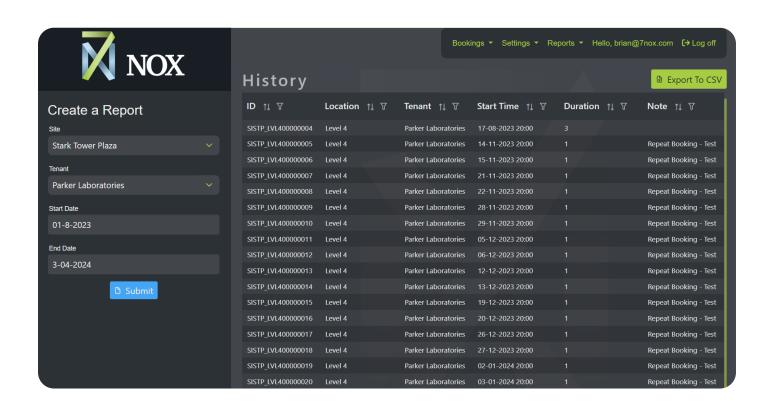

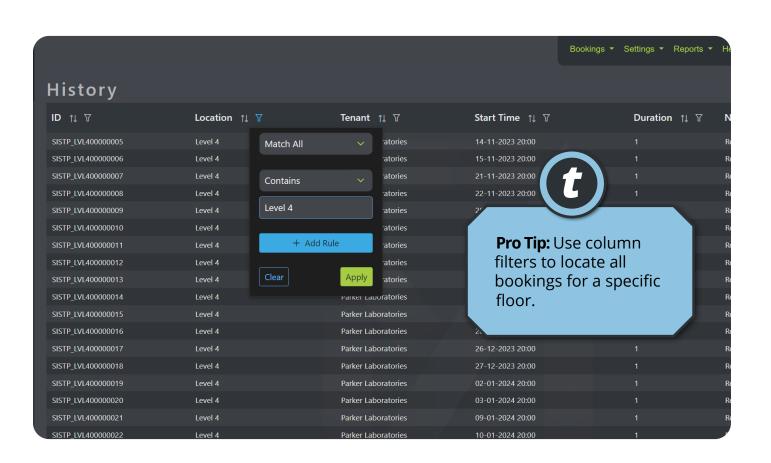

# Troubleshooting Chart (Desktop)

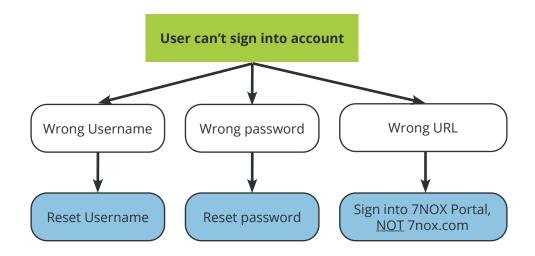

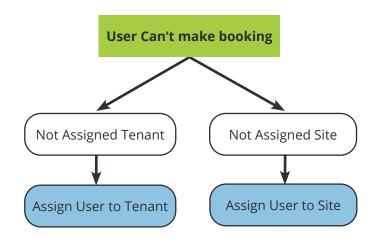

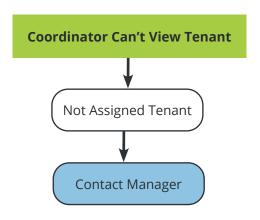

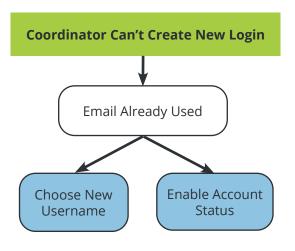

## **Document Revisions**

This document is version controlled via the use of revision numbers. The revision numbers will be incremented each time the document is changed. A minor revision will be indicated by a change to the number to the right of the point, such as from 1.1 to 1.2. Normally the document will only be formally re-distributed when the major version changes, indicated by a change in the number to the left of the point, such as from 1.2 to 2.0.

| Revision | Date       | Ву                  | Comments              |
|----------|------------|---------------------|-----------------------|
| 1        | 19/01/2018 | OpSys Solution Ltd  | Release               |
| 1.1      | 13/10/2021 | OpSys Solution Ltd  | 2.5 Updates           |
| 1.2      | 27/02/2022 | OpSys Solution Ltd  | Interface Updates     |
| 1.3      | 10/05/2023 | OpSys Solutions Ltd | 3.0 Interface Updates |
| 2.0      | 11/03/2024 | OpSys Solutions Ltd | v3.0.20 Updates       |

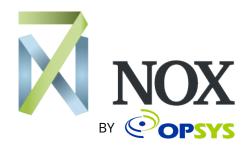

7NOX is a product of OpSys Soltuions Ltd, a New Zealand-based hardware and software developer. Visit our <u>website</u>. We're located at 17 Nixon Street, Grey Lynn, Auckland 1021